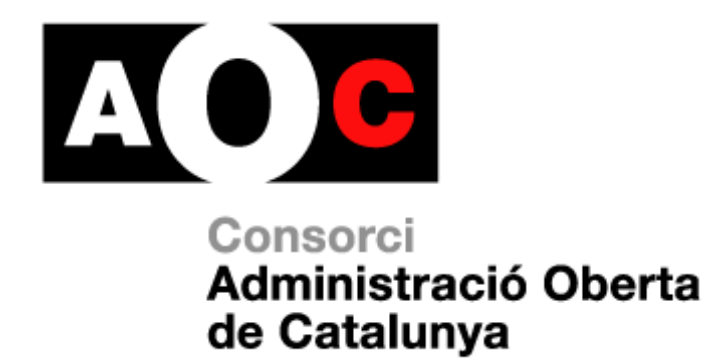

# **Manual de gestió de certificats digitals**

Generalitat<br>U de Catalunya

**LOCALRET** 

Realitzat per: Servei de Certificació Digital Versió: 1.3 Data: 27/04/2023 Arxiu: Manual\_gestió

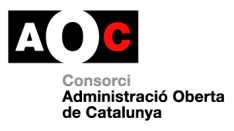

# **Índex**

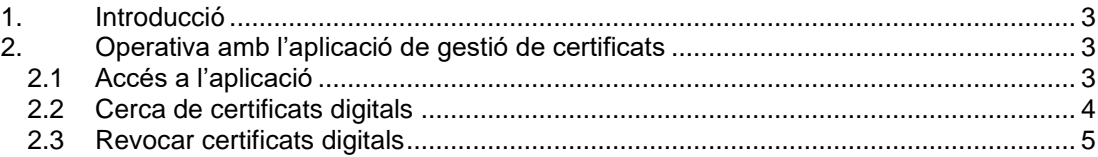

I

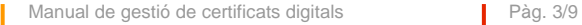

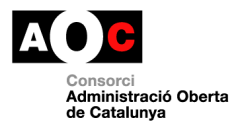

## <span id="page-2-0"></span>**1. Introducció**

L'objecte del present document consisteix en descriure el procés a seguir per tal de fer servir l'aplicació de gestió de certificats digitals. Aquesta aplicació es troba en la web <https://scd.aoc.cat/>

El manual s'ha estructurat seguint una lògica seqüencial en el temps de les accions a dur a terme. El rol encarregat d'aquesta operativa és:

• Gestor de certificats

L'abast del document queda reduït a la gestió dels certificats que té assignats l'Entitat de Registre. La petició de certificats no assignats a l'ER T-CAT queda exclosa d'aquest manual.

Per una altra part, per a fer servir aquest manual, l'Entitat de Registre haurà d'adoptar les mesures necessàries per tal de complir amb el que s'estableix a la Llei 6/2020, de 11 de novembre.

## <span id="page-2-1"></span>**2. Operativa amb l'aplicació de gestió de certificats**

**IMPORTANT**: donada la gran quantitat de variacions en el número i forma dels camps del formulari de càrrega de dades segons l'ER T-CAT de que es tracti, s'ha triat per a les captures de les pantalles un dels models més estàndard.

## <span id="page-2-2"></span>**2.1 Accés a l'aplicació**

El primer que ha de fer l'operador és introduir la seva targeta d'operador (subministrada pel Consorci AOC) en el lector de targetes. A continuació obrirà l'explorador d'Internet i introduirà l'adreça de la pàgina web<https://scd.aoc.cat/>

**Nota:** *Aquesta adreça no és més que una URL de les moltes que hi ha a Internet, motiu pel qual s'aconsella guardar-la a "Preferits" (Favoritos) o crear un enllaç directe i guardar-lo allà on determini l'ER T-CAT o, en el seu defecte, l'operador. També es pot trobar a al web del Consorci AOC (http://www.aoc.cat/), d'aquesta manera l'operador sempre accedirà a la darrera versió.*

Amb la targeta introduïda es mostrarà per pantalla el certificat d'operador (contingut en la targeta) i tots els altres certificats que estiguin instal·lats en l'ordinador o en la pròpia targeta. Per això haurà de triar el correcte i clicar en el botó *D'acord*.

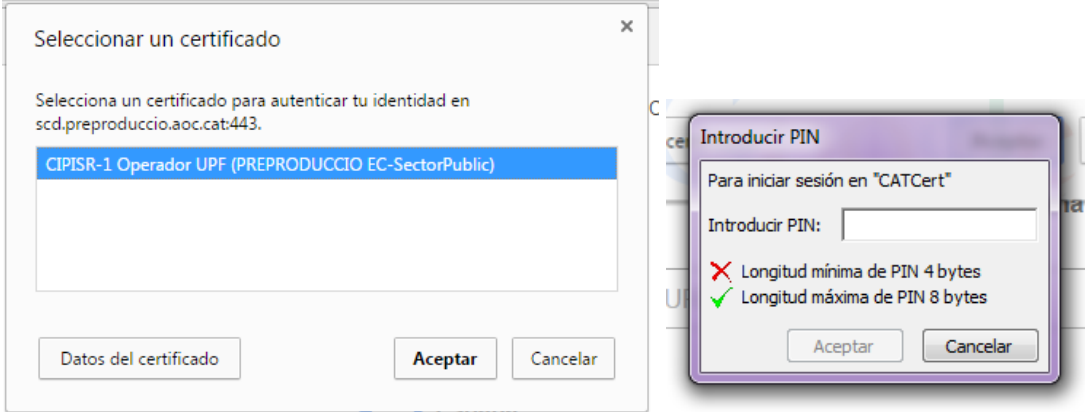

**Selecció del certificat i introducció del PIN - Figura 1**

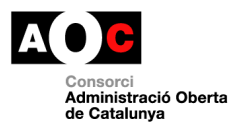

A continuació es preguntarà el PIN (codi secret de la targeta que conté el certificat d'operador). S'introdueix el codi PIN i es clica en el botó *D'acord*.

### <span id="page-3-0"></span>**2.2 Cerca de certificats digitals**

Des del menú principal anar a "Cerca"

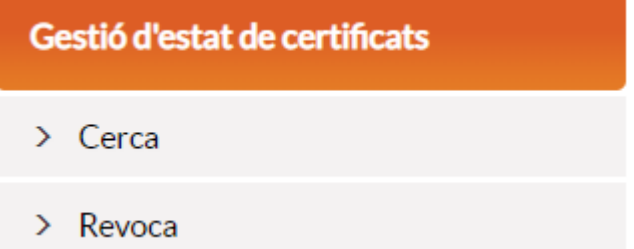

#### **Menú principal - Figura 2**

L'Aplicació mostrarà un llistat de tots els certificats.

Inici > Certificats

#### Certificats emesos

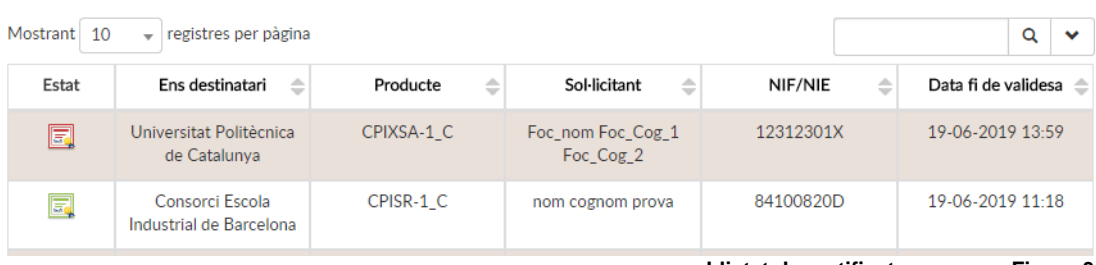

**Llistat de certificats emesos - Figura 3**

Per buscar un certificat es poden filtrar els paràmetres que es necessiten a la cerca de la dreta o buscar-lo al llistat. Es poden mostrar 10,25,50 o 100 certificats per pàgina escollintho al desplegable.

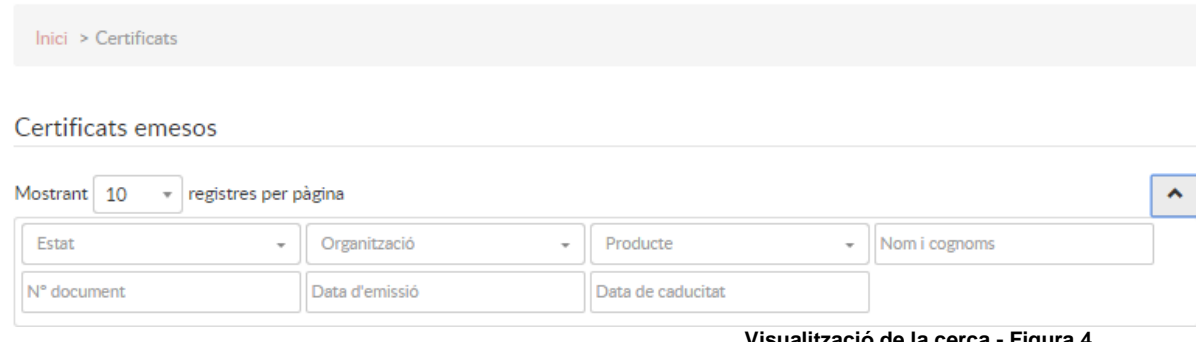

**Visualització de la cerca - Figura 4**

Per veure el contingut del certificat, es fa clic sobre el mateix. A la següent pantalla, l'aplicació mostrarà totes les dades del certificat i es donarà la opció de revocar el certificat en cas d'estar en estat vàlid.

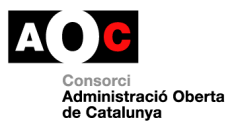

#### Dades del certificat:

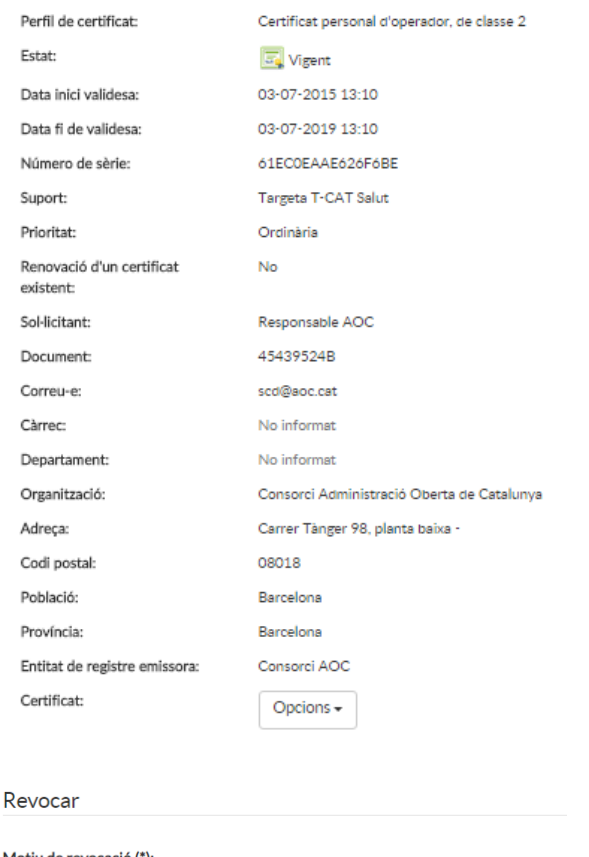

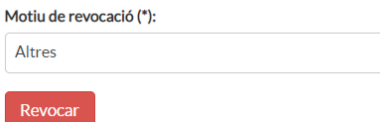

**Detall del certificat - Figura 5**

## <span id="page-4-0"></span>**2.3 Revocar certificats digitals**

Des del menú principal anar a "Revoca"

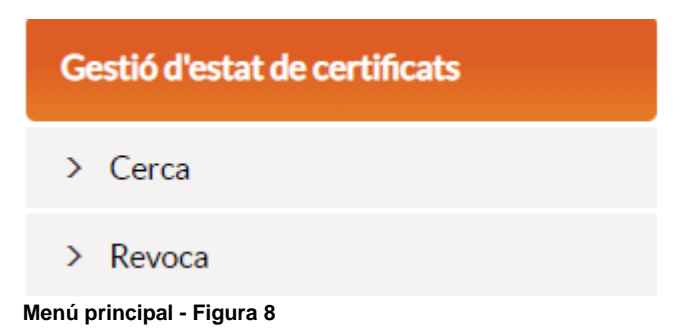

A continuació apareix una llista dels certificats. Per buscar el certificat que es vol revocar, es pot fer servir la cerca de la dreta o buscar-lo a la llista.

 $\mathbf{v}$ 

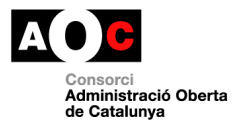

#### Un cop trobat el certificat que s'ha de revocar, fer clic sobre el mateix.

### Dades del certificat:

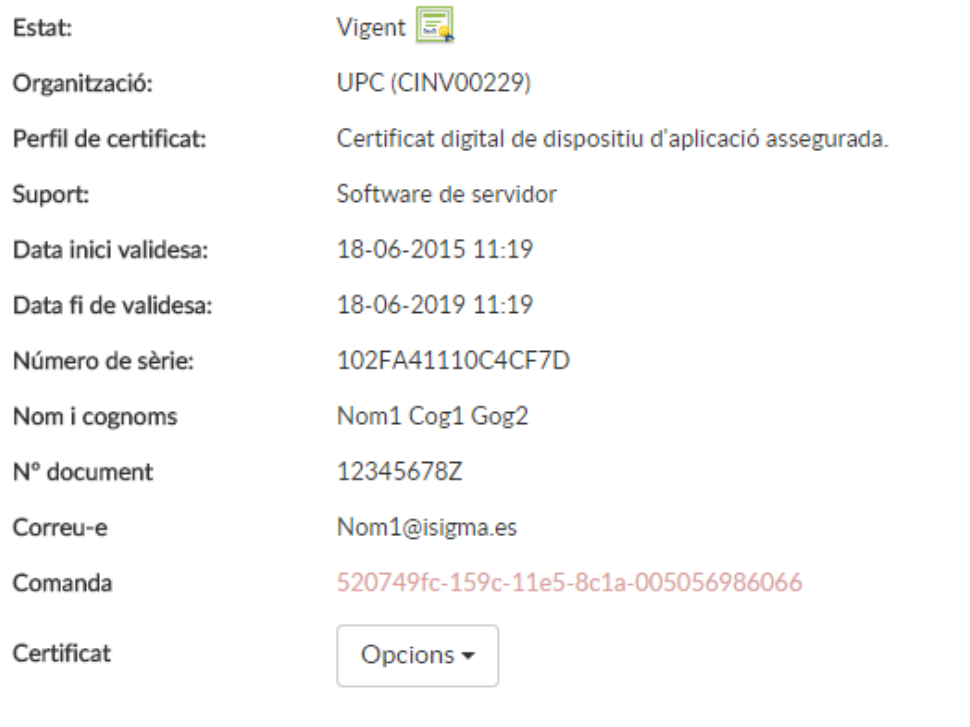

Revocar

**Pantalla de revocació - Figura 6**

A continuació es mostra la informació del certificat, es selecciona un motiu de revocació i es fa clic a "Revocar"

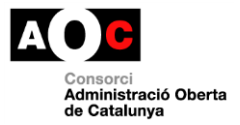

#### Dades del certificat:

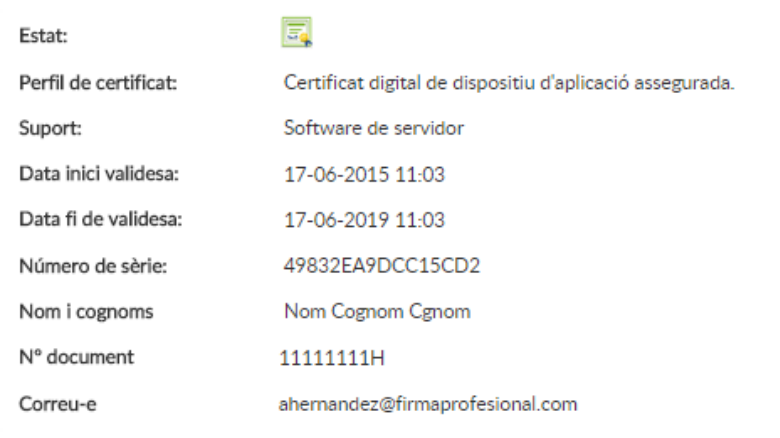

#### Motiu de revocació (\*):

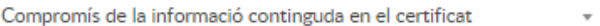

Revocar

#### **Pantalla de confirmació de revocació - Figura 7**

Els possibles motius de revocació es mostren a continuació, cal seleccionar el corresponent.

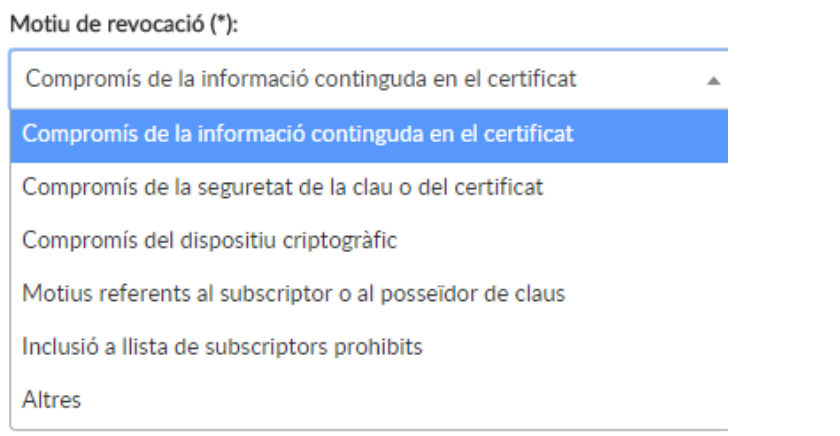

#### **Motius de revocació - Figura 8**

Un cop fet això, l'aplicació demana signar l'acció. Es selecciona el certificat d'operador i el PIN.

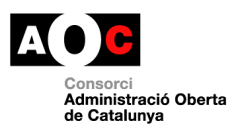

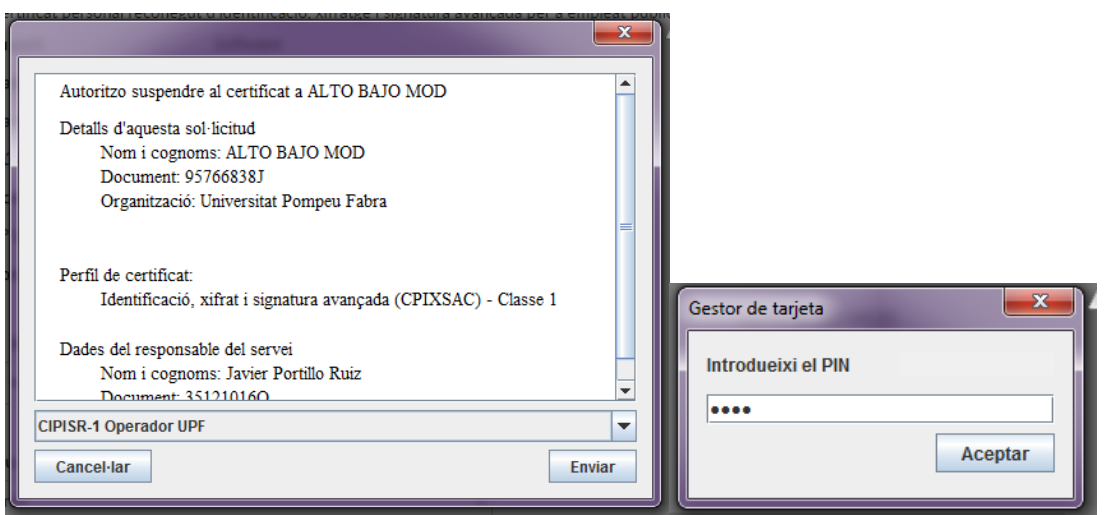

**Selecció del certificat i introducció del PIN - Figura 10**

A continuació mostra les dades del certificat en el nou estat: revocat.

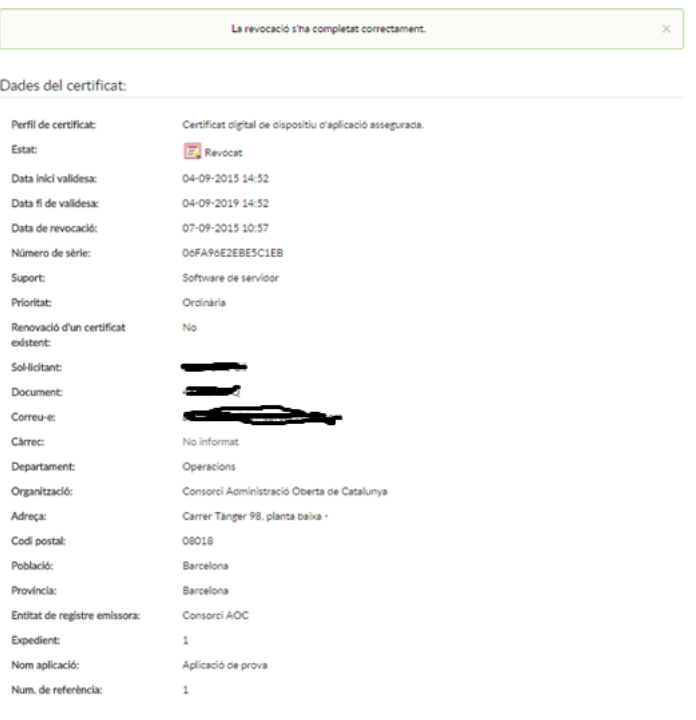

**Confirmació de revocació - Figura 11**

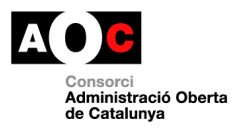

I